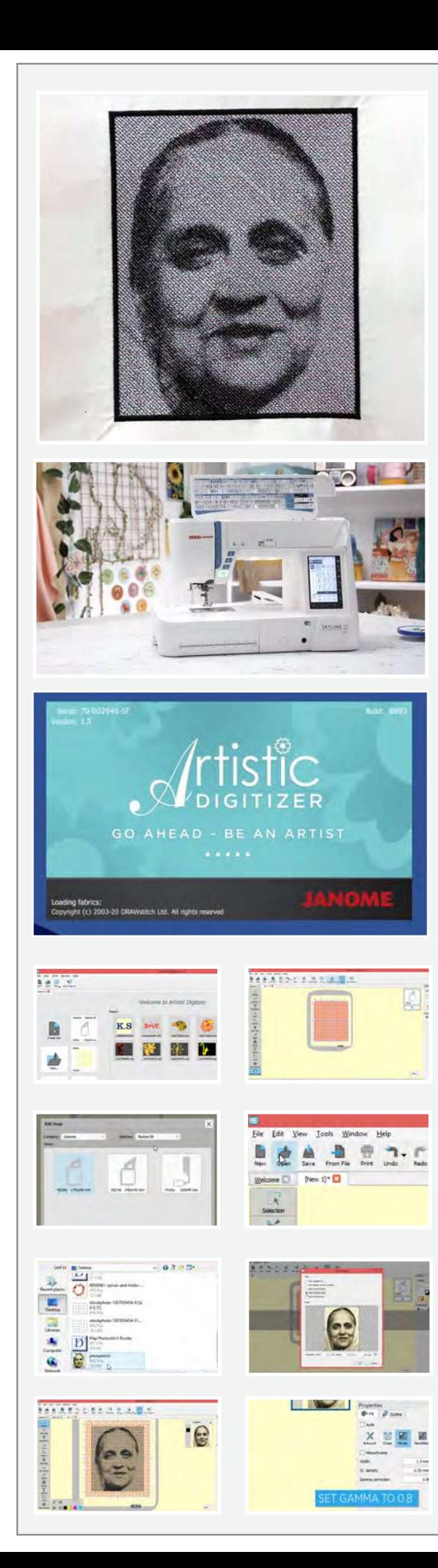

## **ஃேபாட்ேடா ஸ்�ச்**

**�ண�ல ஏதாவ� இேமஜ ெரப்ள�ேகட் பண்ண�ம் ந�ங்க வ��ம்ப�னா, இந்த �ேடா�யல் உங்க�க்கான�தான்.** 

## தேவைப்படும் பொருள்கள்

ஒரு லேப்டாப் அல்லது பிசி ஆர்ட்�ஸ்�க் �ஜிட்டைரசர் சாஃப்ட் ேவர் ஃ�ல் ெவர்ஷன் ஹூப்-ஐவிட 2 அங்குலம் பெரிய பிளைய்ன் துணி ேபப்பர் ஃப்�சிங் நீங்க ரெப்ளிகேட் செய்ய விரும்பும் இமேஜ் Re20a ஹூப் பட்டு நூல்

உஷா ஜானோம் மெமரி கிராஃப்ட் ஸ்கைலைன் எஸ் 9 தையல் மிஷினை அதன் முழு திறனோட பயன்படுத்த, உங்களுக்கு ஆர்டிஸ்டிக் டிஜிட்டைசர் சாஃப்ட்வேர் ஃபுல் வெர்ஷன் இன்ஸ்டால் செய்யப்பட்ட பிசி அல்லது லேப்டாப் தேவைப்படும். -சாஃபடவேர் எப்படி வாங்கறது, அதை எப்படி இன்ஸ்டால் செய்யறதுங்கறதை பத்தின பற்றிய ��தல் வ�வரங்க�க்� www.ushasew.comங்கற வெப்சைட்ல லாக் ஆன் பண்ணுங்க.

ஆர்�ஸ்�க் �ஜிட்ைடசர் சாஃப்ட்ேவர ேலப்டாப்-ல ரன் பண்ணுங்க. கிரியேட் நியு ஐகான்-அ கிளிக் பண்ணுங்க. ெமாத்த ஹூப்-ஐ பாக்க ஜூம் அ�ட் பண்�ங்க. �ல் பார்ல மிஷின் பெயரை கிளிக் பண்ணுங்க. எல்லா மிஷின் ெபயர்கள் அப்�றம் ெபா�த்தமான ஹூப் அள�கேளாட ஒரு பாப் அப் அப்பியர் ஆகும். இந்த பிராஜக்டுக்கு நாங்க உஷா ஜானோம் மெமர்! கிராஃப்ட் ஸ்கைலைன் எஸ் 9 தையல் மிஷினை யூஸ் பண்ரோம். இதையே நீங்க ட்ராப் டவுன் மெனுலேருந்து செலக்ட் பண்ணிக்கங்க. நாங்க இதுல யூஸ் பண்ணப்போற ஹூப் Re20a 170மிமீ x 200 மிமீ இதை எற்கெனவே செலக்ட் பண்ணியாச்சு.

ஓபன் அன்ட் செலகட்-அ கிளிக் பண்ணி நீங்க ரெப்ளிகேட் செய்ய விரும்பற இமேஜ தேர்ந்தெடுங்க. அந்த இமேஜ் ஹை ரெசல்யூஷன் கொண்டதா இருக்கறதை உறுதி செய்துக்கங்க. ஓபன்-அ கிளிக் பண்ணுங்க. இமேஜ் லோட் ப்லவேறு ஆப்ஷனசோட பாப அப ஓபன ஆகும் அதுலேயிருந்து நீங்க செலக்ட் பண்ணிக்கலாம். இதுல காட்டி இருக்க மாதிரி இமேஜ கிராப்பிங் செய்து அட்ஜஸ் பண்ணிக்கலாம். இந்த ஃபோட்டோ பேக்ட்ராப், கிராஸ் ஸ்டிச், ஃபோட்டோ ஸ்டிச் அல்லது பெயின்ட் ஸ்டிச்-னு எப்படி வேணாலும் ஓபன் பண்ணிக்கலாம், நாம இந்த பிராஜக்ட்டுக்கு ஃேபாட்ேடா ஸ்�ச்-அ ெசலக்ட் பண்ண�க்கலாம். இப்ப ஓேக-வ பிரஸ் பண்ணுங்க.

முதல்ல நம்ம காமா கரெக்கூடினை 1 முதல் 0.8 வரை அடஜஸ்ட் பண்ணக்கலாம். இது தையலுக்கு கொஞ்சம் டெப்த்த கொடுக்கும். நம்ப விருப்பத்திற்கு ஏற்ப ஸ்டிச் டென்சிட்டி அப்புறம் தையல் அகலத்தையும் அட்ஜஸ்ட் பண்ண�க்கலாம்.

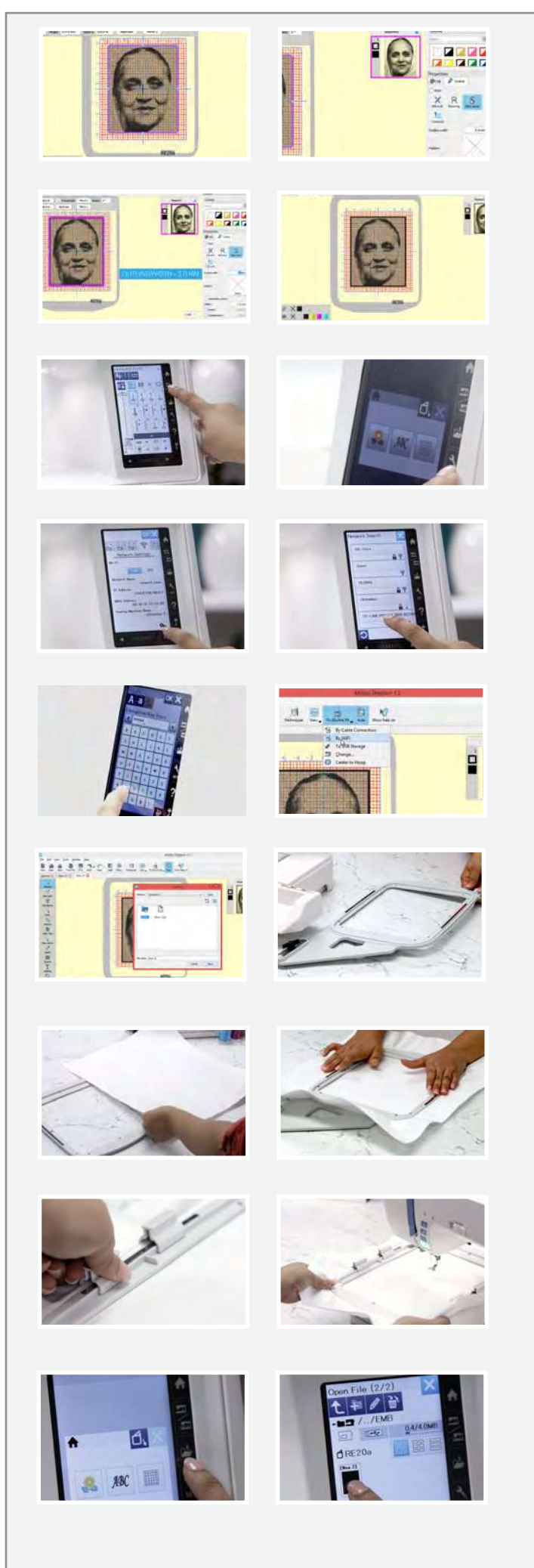

நம்ம இமேஜ்க்கு ஒரு பார்டர் கொடுக்கப் போறோம். இதுக்கு இமேஜ்-ன் எட்ஜ்ல கிளிக் பண்ணி வலது பக்கம் உள்ள<br>பிராப்பர்ட்டீஸ்க்கு அடியில அவுடலைன் டேப்-அ செலக்ட் பண்ணனும். இது முடிஞ்சதும், சாடின் சீரியலை செலக்ட் பண்ணி அவுட்லைன் அகலத்தை 1.00 மி.மீ.க்கு அட்ஜஸ்ட் செய்துக்கங்க. இப்ப இமேஜ்ல 1.00 மி.மீ. பார்டர் இருக்கறதை நீங்க பாக்கலாம். ஒரு பார்டர் அவுட்லைன் போட்ருலாம். பார்டர்-அ கிளிக் பண்ணி அவுட்லைன் அகலத்தை 3.00 பார்ட்டி பாப்பட்ட பெய்துக்கங்க. அவ்ளோதான் நம்ப<br>மி.மீ.க்கு அட்ஜஸ்ட் செய்துக்கங்க. அவ்ளோதான் நம்ப<br>கிரியேஷனை உஷா ஜானோம் மெமரி கிராஃப்ட் ஸ்கைலைன் எஸ் 9 தையல் மிஷினுக்கு அனுப்பிரலாம். இந்த மிஷின் ஒய்ஃபை சான்றிதழ் பெற்றது.

மிஷின் எம்பிராய்டரி மோட்-ல செட் ஆகி இருக்கறத உறுதிசெய்துக்கங்க. தையல் மிஷின்ல செட்டிங் ஐகானை கிளிக் பண்ணுங்க. ஒய்-்.பை டேப்-ஐ செலக்ட் பண்ணிக்கொங்க<br>ஒய்-்பை ஆன் ஆகியிருக்கறத உறுதி செய்துக்கங்க ஸ்கிரீன் அடியில செட்டிங்ஸ் கிளிக் பண்ணுங்க அப்புறம் சர்ச்-அ கிளிக் பண்ணுங்க. அவைலபிளா உள்ள எல்லா ஒய்-்பை இணைப்பையும் அதுல நீங்க பாக்கலாம். உங்களுக்கு வேணுங்கற ஒய்-ீபை இணைப்பை செலக்ட் பண்ணி ஒய்-்பை கீ-ய இன்சர்ட பண்ணுங்க. செய்து முடிச்சதும் ஓகே-வ செலக்ட் பண்ணுங்க, இப்ப உங்க மிஷின் ஒய்-ீபை-ல் கனெக்ட் ஆகியிருக்கும்.

## இப்ப கம்ப்யூட்டருக்கு போகலாம்.

ஸ்கைலைன் எஸ் 9 அப்றம் ட்ராப்டவுன் மெனுவிலிருந்து கிளிக் பண்ணுங்க. ஒய்-ீபை மூலம் செலக்ட் பண்ணுங்க இந்த இமேஜ் இப்ப மிஷினுக்கு அனுப்பப்பட்டிருக்கும் இப்ப லாப்டாப்-அ ஒரு பக்கமா வைச்சிட்டு, ஹூப் வேலைய பாக்கலாம்.

Re20a எம்பிராய்டரி ஹூப்-அ எடுத்துகிட்டு, அதை அன்லாக் பண்ணி இன்னர் ஹூப்-அ நீக்கிறணும். நேரத்தை மிச்சப்படுத்த நாங்க யூஸ் பண்ற துணிய பர்-ீ. ப்யூஸ்<br>பண்ணியிருக்கோம் இப்ப அவுட்டர் ஹூப் மேல துணிய வையுங்க, அதைத் தொடர்ந்து இன்னர் ஹூப்-லயும்<br>வையுங்க, அதைத் தொடர்ந்து இன்னர் ஹூப்-லயும்<br>வையுங்க, துணிய ஸ்ட்ரெச் பண்ண மறக்காதீங்க அப்பதான் கிரீசஸ் இல்லாம் ஃபோட்டோ சரியா வரும். ஹூப்-அலாக் பண்ணி மேற்கொண்டு விடியோல காட்டியிருக்க மாதிரி அதை மேக்னடிக் கிளாம்ப்ஸ வெச்சு சரியான இடத்தில பொருத்துங்க

வரூப்-அ மிஷின்ல வைச்சு சரியான இடத்தில லாக் பண்ணுங்க. டிஸ்ப்ளேல உள்ள ஃபோல்டர் ஐகானை செலக்ட் பண்ணுங்க. நீங்க இன்-பில்ட் டிசைன் டேப்-ல உள்ளதை உறுதிசெய்துக்கொங்க அம்புக்குறிய கிளிக் பண்ணுங்க இப்ப நீங்க சேவ் பண்ணின டிசைன உங்களால பாக்க முடியும். அதை செலக்ட் பண்ணுங்க. ஹூப் சைஸ கன்**ா**ர்ம் பண்ண ஒரு பாப்-அப் அப்பியர் ஆகும். அதை கன் பார்ம் பண்ண கிளிக் பண்ணுங்க.

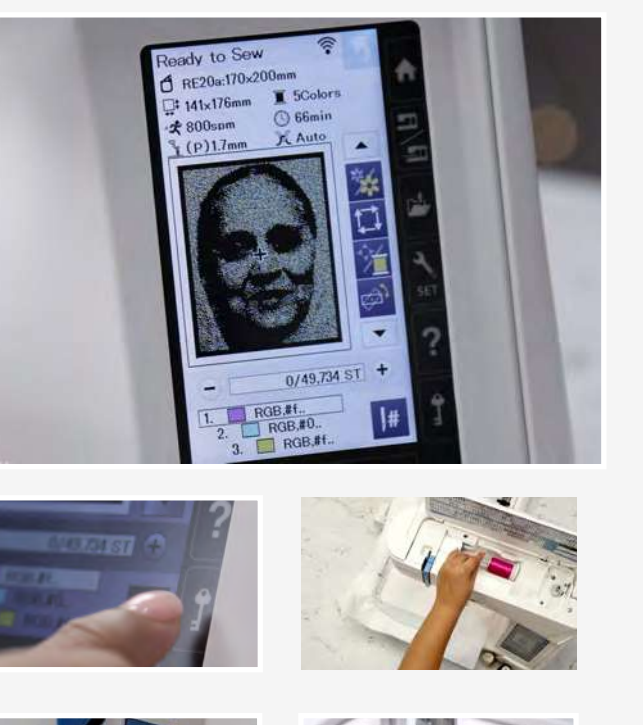

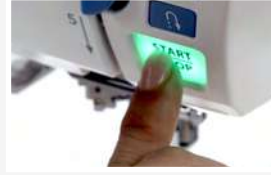

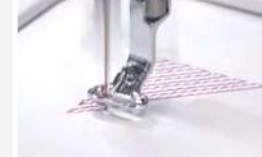

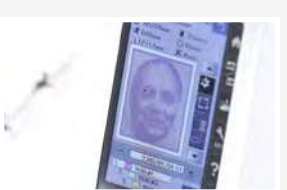

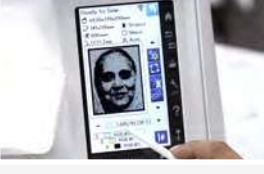

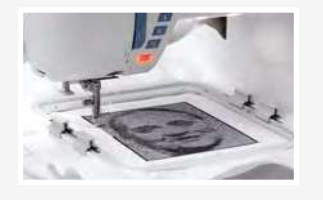

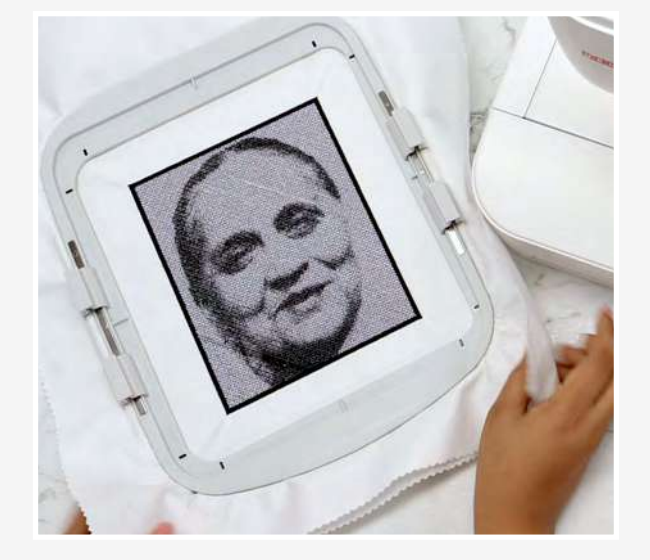

இப்ப டிஸ்ப்ளேவ புரிஞ்சுக்கலாம்.

- 1.ஹூப் ைசஸ்
- 2. எம்பிராய்டரியோட அளவு
- 3. மிஷிேனாட ேவகம்

4. இந்த பிராஜக்ட்டுக்கு மிஷின் ரெகமன்ட் பண்ணின நூல் கலர்ஸ் இங்க காட்டப்பட்ருக்கு இதுல குறிப்பிட்டிருக்க மாதிரி நாம அஞ்சு கலர்ஸ் யூஸ் பண்ணுவோம், இந்த ஒட்டுமொத்த பிராஸசுக்கும் 66 நிமிஷம் ஆகும்னு இதுல காட்டியிருக்கு.

ஃேபாட்ேடா ஸ்�ச்�க்� நமக்�த் ேதைவயான எல்லா கலரசும் இங்க இருக்கு. முதல்ல கல்ரோட தொடங்கலாம், இது பிங்க் கலர் நூல. மிஷினை லாக பண்ணுங்க. இதுல காட்டியிருக்க மாதிரி மிஷினை த்ரெட் பண்ணுங்க. ��ச்ச�ம், மிஷிைன அன்லாக் பண்�ங்க.

ஸ்டார்ட-அ ப�ரஸ் பண்�ங்க, மிஷின் அதன் ேமஜிக்-அ தொடங்கிரும். உஷா ஜானோம் மெமரி கிராஃப்ட் மிஷின்கள் அழகான டிசைன்ஸ உருவாக்க உதவும் அதுவும் ரொம்ப சுலபமா. மிஷின் டிஸ்ப்ளேவ் பார்த்து தையலோட �ேராகிரஸ நாம பார்த்�க்கலாம். �தல் ெசட் ைதயல் முடிஞசமும், மிஷின் தானாவே நின்னுரும். அடுத்த கலர் ஸ்கிர்னல டிஸ்ப்ளே ஆகும். மிஷினை, நீல கலரல ரீ-த்ரெட் பண்ணிட்டு மறுபடியும் ஸ்டார்ட-அ பிரஸ் பண்ணிட்டு ஜாலியா ரிலாக்ஸ் பண்ணிக்கங்க. டிஸ்ப்ளேபடி தொடர்ந்து நூல்களை பாத்திட்டே இதே பிராசஸ தொடருங்க.

போட்டோ ஸ்டிச்சில கடைசி நூல கருப்பா இருக்கும். நாம் அதே நூலை சாஃபடவேரல செலகட பணணின வெளிப்புற பாரடரை உருவாகக யூஸ் பண்ணுவோம். ஸ்டார்ட-அ பிரஸ் பண்ணுங்க, மிஷின் இப்ப பார்டரை கிரியேட் பண்ணும்.

அவ்வளவுதான் முடிஞ்சிருச்சு. இது ரொம்ப அற்புதமா இருக்குல்ல? இது நிச்சயமா உங்க கிஃப்ட மற்றவங்களோடதுலேந்து தனித்து காட்டும். ஆர்ட்டிஸ்டிக் டிஜிட்டரைசர் சாஃபடவேர் ஸ்கைலைன் எஸ் 9 ஃபுல வெர்ஷன் இருந்தா, வான்மே எல்லை தொழில்முறை பாணி எம்பிராய்டரி எப்பவுமே இவ்வளவு ஈசியா இருந்ததேயில்லை!